## **Configuring Mixpanel**

Configuring Mixpanel for single sign-on (SSO) enables administrators to manage users of Citrix ADC. Users can securely log on to Mixpanel by using the enterprise credentials.

## **Prerequisite**

Browser Requirements: Internet Explorer 11 and above

## **To configure Mixpanel for SSO by using SAML:**

- 1. In a browser, type <https://mixpanel.com/login/> and press **Enter**.
- 2. Type your Mixpanel admin account credentials (**EMAIL ADDRESS** and **PASSWORD**) and click **LOG IN**.

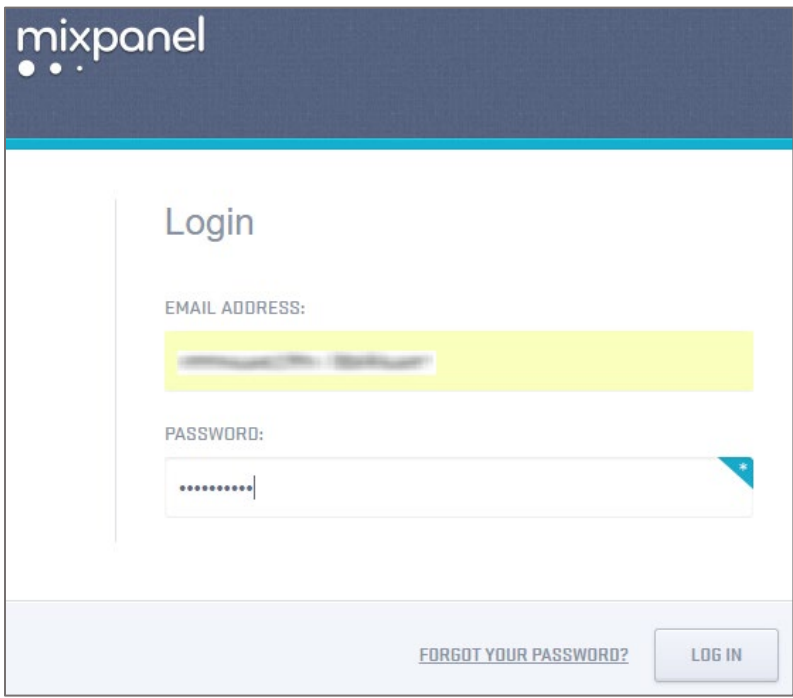

3. In the dashboard page, click the **Settings** icon in the top-right corner and select **Project settings**.

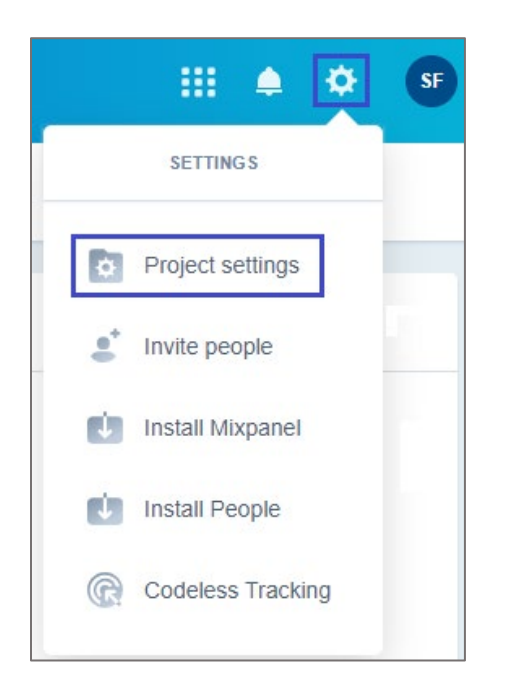

4. In the pop-up window, click the **Access security** tab.

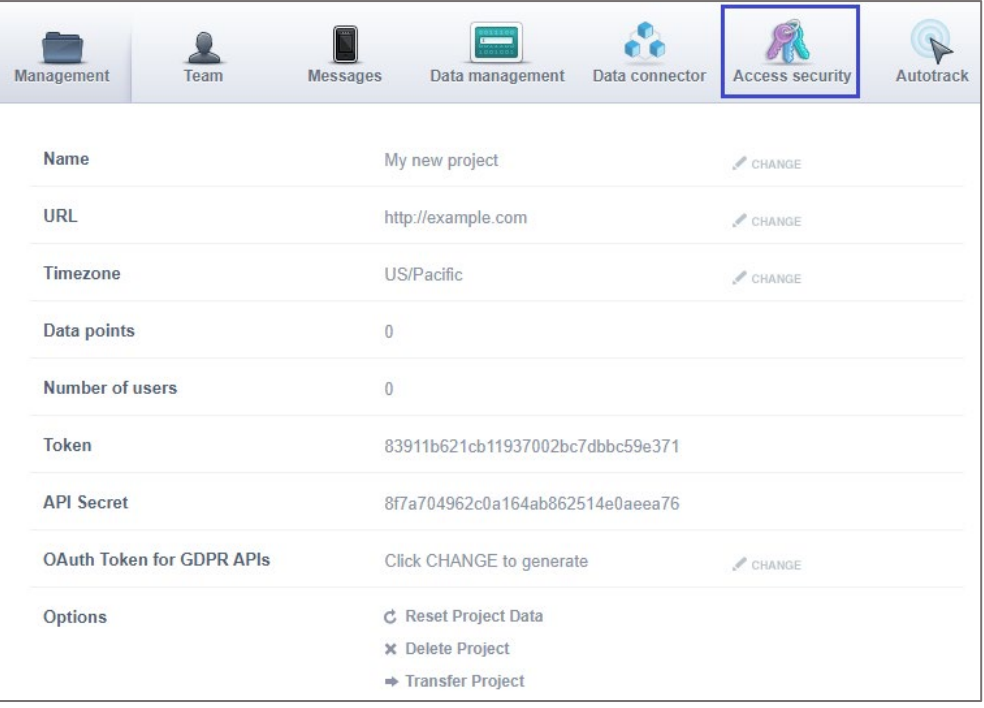

5. Click **Change settings** in the **Enable single sign on** tile.

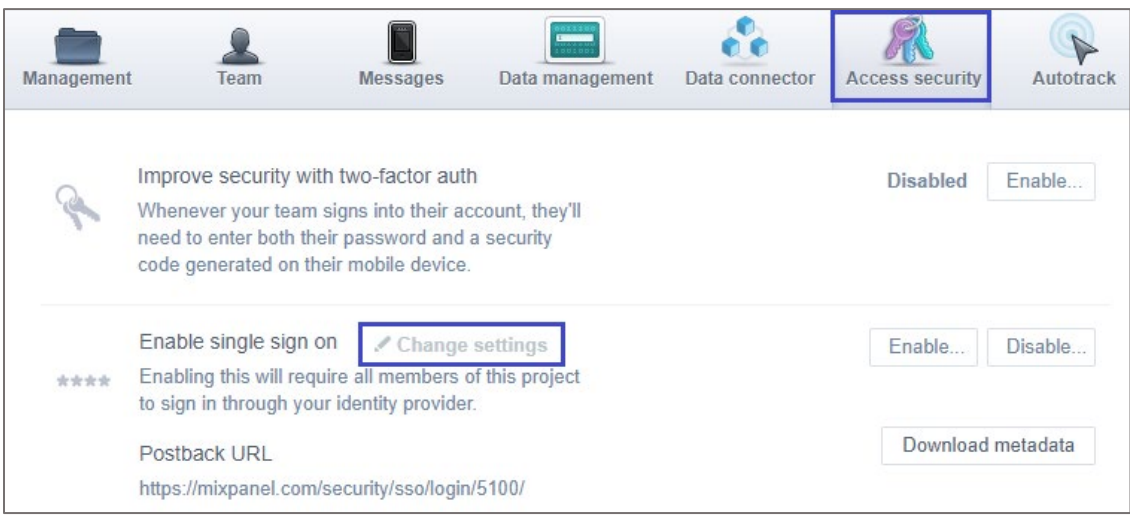

6. Enter the Mixpanel account password and click **CONTINUE**.

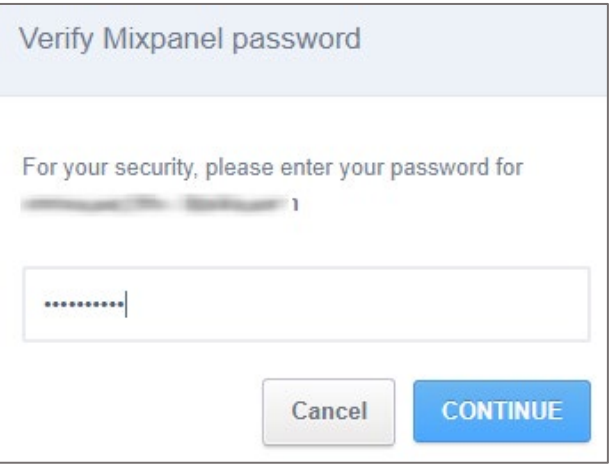

7. Upload the IdP certificate and click **NEXT**.

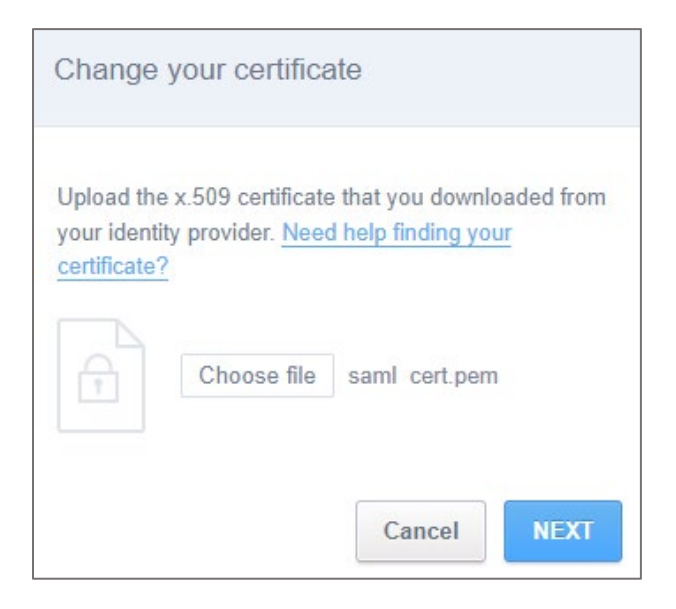

**Note:** The IdP Certificate is provided by Citrix and can be accessed from the link below: [https://ssb4.mgmt.netscalergatewaydev.net/idp/saml/templatetest/idp\\_metadata.xml](https://ssb4.mgmt.netscalergatewaydev.net/idp/saml/templatetest/idp_metadata.xml)

8. Enter the IdP logon URL and click **NEXT**.

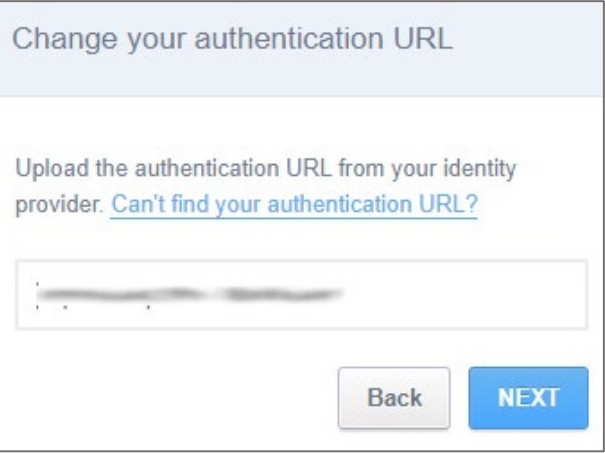

9. Finally, click **DONE**.

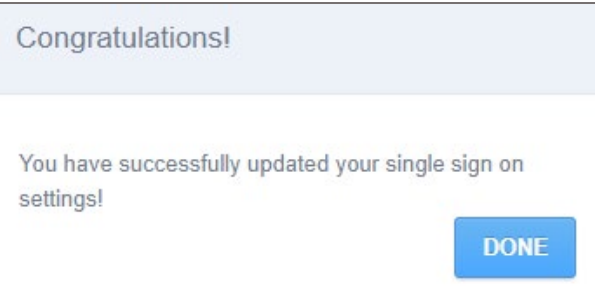